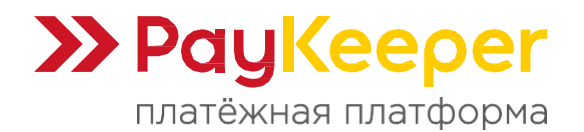

# **Инструкция по модулю PayKeeper вCMS ocStore 3**

Данный модуль предназначен для интернет-магазинов на платформе ocStore3 и выше.

# **1. Установкамодуляоплаты**

Извлеките содержимое архива с модулем в корневую директорию Вашего сайта. В панели администрирования ocStore3 перейдите в раздел «**Расширения -> Расширения**». Выберите тип расширения «**Оплата»** (см. Рисунок 1).

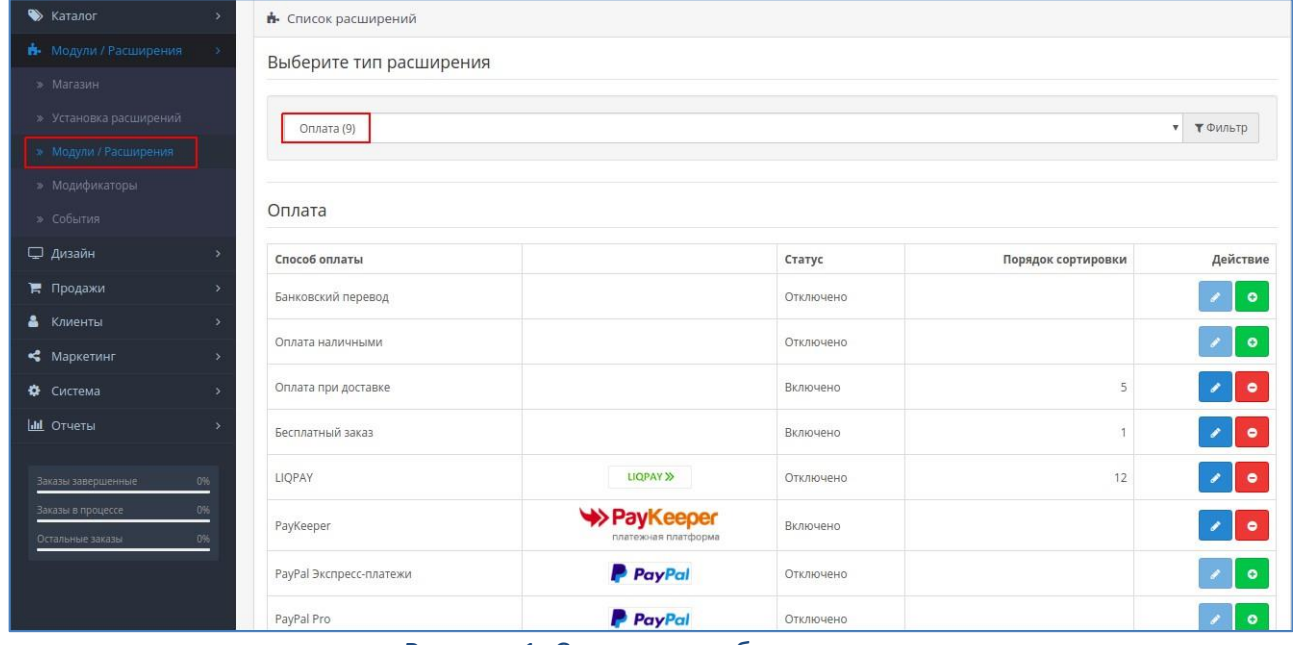

Рисунок 1. Список способов оплаты.

В списке способов оплаты напротив способа оплаты PayKeeper нажмите на кнопку «**Активировать**» (иконка белого плюса на зеленом квадрате, см. рисунок 2).

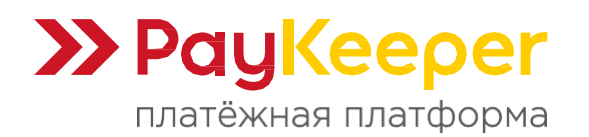

| В Клиенты                             |          | Способ оплаты            |                                   | Статус    | Порядок сортировки | Действие                   |
|---------------------------------------|----------|--------------------------|-----------------------------------|-----------|--------------------|----------------------------|
| • Маркетинг                           |          | Банковский перевод       |                                   | Отключено |                    | $\bullet$                  |
| • Система                             |          | Оплата наличными         |                                   | Отключено |                    | $\bullet$                  |
| <b>III</b> Отчеты                     |          | Оплата при доставке      |                                   | Включено  | $\overline{5}$     | $\bullet$                  |
| Заказы завершенные                    | 0%       | Бесплатный заказ         |                                   | Включено. |                    | $\bullet$                  |
| Заказы в процессе<br>Остальные заказы | 0%<br>0% | LIQPAY                   | <b>LIQPAY &gt;&gt;</b>            | Отключено | 12                 | Активировать               |
|                                       |          | PayKeeper                | >PayKeeper<br>платежная платформа | Включено  |                    | $\bullet$                  |
|                                       |          | PayPal Экспресс-платежи  | <b>P</b> PayPal                   | Отключено |                    | $\bullet$                  |
|                                       |          | PayPal Pro               | <b>P</b> PayPal                   | Отключено |                    | $\mathcal{L}$<br>$\bullet$ |
|                                       |          | PayPal Payments Standard | <b>P</b> PayPal                   | Отключено |                    | $\bullet$                  |

Рисунок 2. Активация способа оплаты PayKeeper.

После этого станет активной соседняя кнопка «**Редактировать**» (иконка белого карандаша на синем квадрате). Нажмите её для редактирования настроек модуля (см. рисунок 3).

| • Клиенты                             |          | Способ оплаты            |                                   | Статус    | Порядок сортировки | Действие                   |
|---------------------------------------|----------|--------------------------|-----------------------------------|-----------|--------------------|----------------------------|
| • Маркетинг                           |          | Банковский перевод       |                                   | Отключено |                    | $\bullet$                  |
| ФЕ Система                            |          | Оплата наличными         |                                   | Отключено |                    | ×<br>$\bullet$             |
| <b>Ш</b> Отчеты                       |          | Оплата при доставке      |                                   | Включено  | 5                  | $\bullet$                  |
| Заказы завершенные                    | 0%       | Бесплатный заказ         |                                   | Включено  |                    | $\mathcal{L}$<br>$\bullet$ |
| Заказы в процессе<br>Остальные заказы | 0%<br>0% | LIQPAY                   | LIQPAY >>                         | Отключено | 12                 | $\bullet$<br>Редактировать |
|                                       |          | PayKeeper                | >PayKeeper<br>платежная платформа | Отключено |                    | ۰                          |
|                                       |          | PayPal Экспресс-платежи  | <b>P</b> PayPal                   | Отключено |                    | $\bullet$                  |
|                                       |          | PayPal Pro               | <b>P</b> PayPal                   | Отключено |                    | $\mathcal{L}$<br>$\bullet$ |
|                                       |          | PayPal Payments Standard | <b>P</b> PayPal                   | Отключено |                    | $\bullet$                  |

Рисунок 3. Редактирование настроек модуля PayKeeper.

# **2. Настройка модуля оплаты**

Заполните открывшуюся форму настроек модуля (см. рисунок 4).

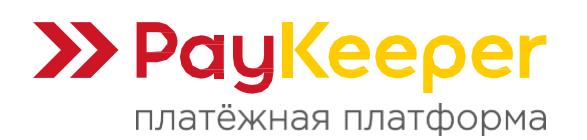

Тел: +7 (495) 984-87-51 https://paykeeper.ru

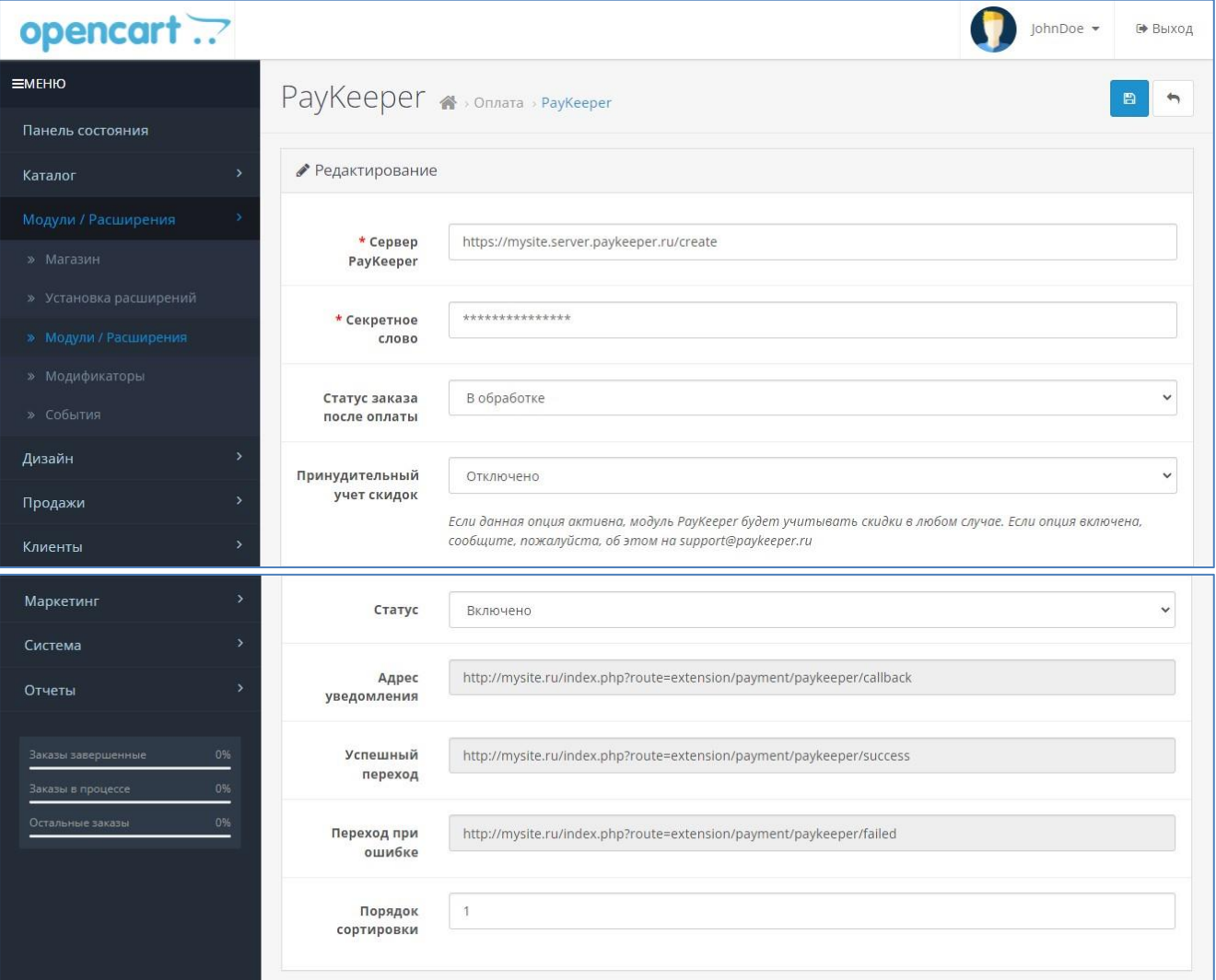

## Рисунок 4. Настройка модуля.

## - **Сервер PayKeeper**

В этом поле необходимо указать URL адрес формы оплаты PayKeeper, который имеет следующий вид: https://<ваш\_сайт>.server.paykeeper.ru/create/

Замените «ваш сайт» на домен сайта. Например, если URL адрес Вашего сайта — mysite.ru, то URL формы оплаты будет следующим: https://mysite.server.paykeeper.ru/create/

## - **Секретное слово**

Ключ, который Вам нужно сгенерировать в личном кабинете PayKeeper (см. раздел «Настройка личного кабинета PayKeeper»)

## - **Статус заказа после оплаты**

Здесь необходимо указать статус, который будет назначаться заказу после успешной оплаты

## - **Принудительный учет скидок**

Эту опцию необходимо включить, если используются скидочные купоны и подарочные сертификаты от сторонних производителей модулей.

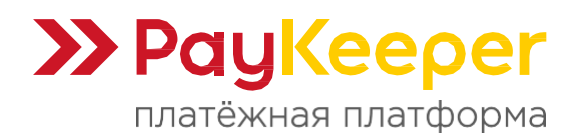

# - **Статус**

Установите статус способа оплаты PayKeeper в значение «Включено», чтобы он был доступен при выборе способа оплаты на сайте.

## - **Порядок сортировки**

Установите очередность, с которой будет отображаться способ оплаты PayKeeper в списке способов оплаты.

Нажмите на кнопку «Сохранить».

# **3. Настройка личного кабинета PayKeeper**

Зайдите в раздел «**Настройки**» вашего личного кабинета PayKeeper. В разделе «**Получение информации о платежах**» заполните поля.

# - **Способ получения уведомления о платежах**

Выберите «POST-оповещения».

# - **URL, на который будут отправляться POST-запросы**

Скопируйте данный URL из настроек модуля PayKeeper в панели управления ocStore вашего интернет-магазина. Этот URL будет обозначен в настройках модуля как «Адрес уведомления» (см. Рисунок 4).

## - **Секретное слово**

Также сгенерируйте или придумайте секретное слово. Оно должно совпадать с тем, что вы указали на предыдущем этапе в настройках способа оплаты.

Пример настроек указан на Рисунке 5.

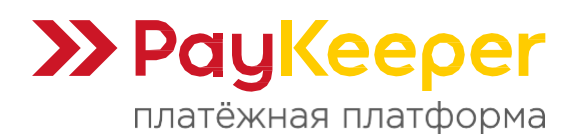

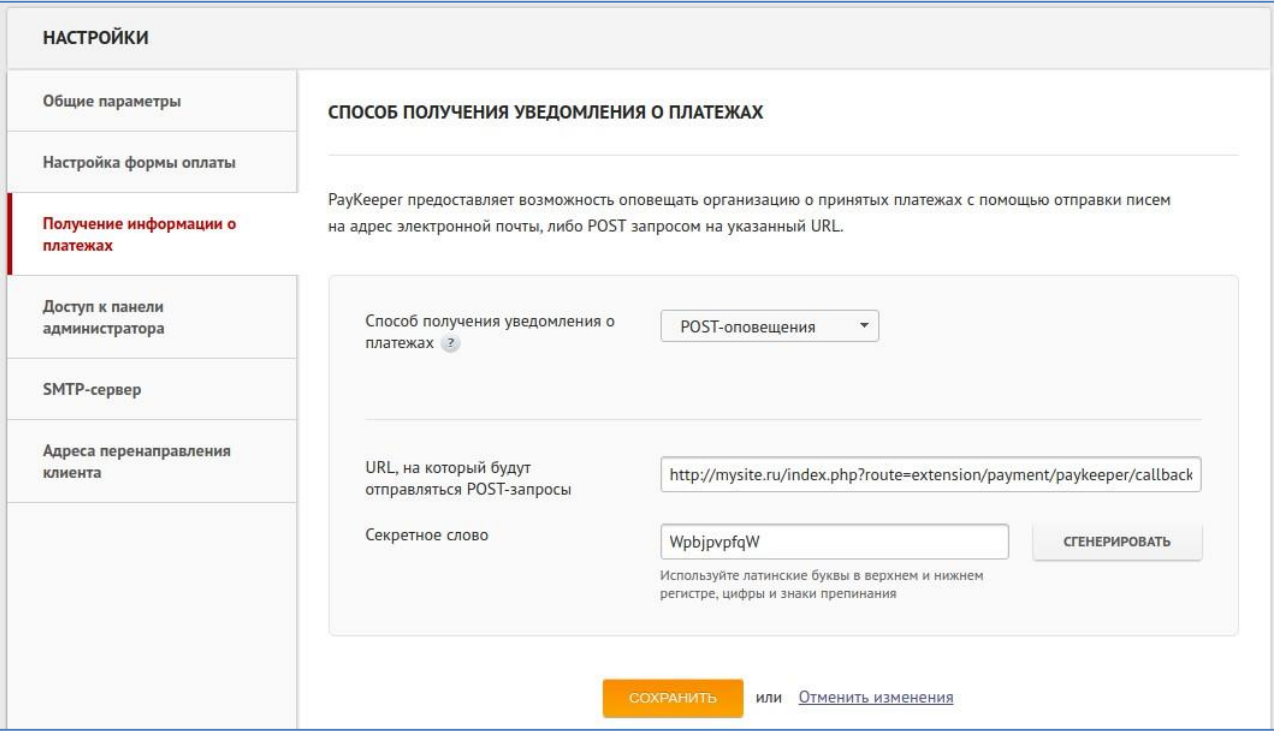

Рисунок 5. Настройка личного кабинета PayKeeper.

В разделе «**Адреса перенаправления клиента**» установите:

## - **URL страницы, на которую клиент переходит при успешном завершении оплаты**

Значение данного URL необходимо скопировать из настроек модуля PayKeeper в панели управления ocStore (строка «Успешный Переход», см. рисунок 4).

## - **URL страницы, на которую клиент переходит при неудаче в процессе оплаты**

Значение данного URL необходимо скопировать из настроек модуля PayKeeper в панели управления ocStore (строка «Переход при ошибке», см. рисунок 4).

Если желаете, чтобы служебные страницы PayKeeper не показывались, то отметьте галочку «**Пропускать служебные страницы PayKeeper**». Пример настроек смотрите на рисунке 6.

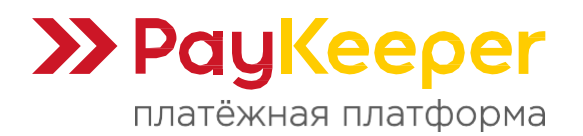

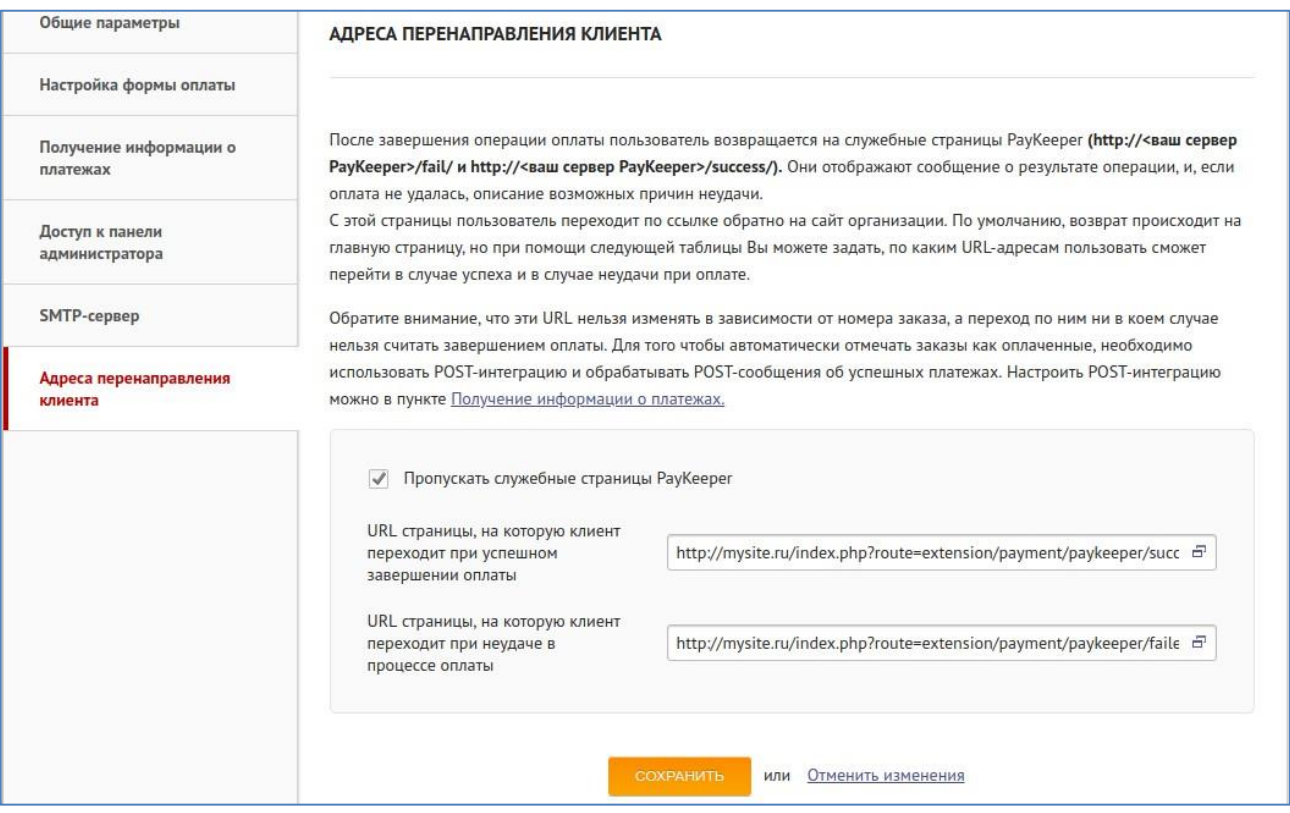

Рисунок 6. Настройка личного кабинета PayKeeper.